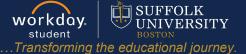

**Description:** This quick guide describes how to create and update an Academic Plan from a template. **Applies to:** Students

The **Academic Plan** is a recommended tool to assist you in planning out your path toward completion of your program(s) of study. Academic plans allow you to model different paths to graduation and assess course eligibility and availability across future academic period. You can use an academic plan to create a schedule for registration.

For programs of study with no template available, go to <u>Create Academic Plan - No Template</u> for instructions.

## **CREATE AN ACADEMIC PLAN FROM TEMPLATE** Ω Ð ප 1. Navigate to your Student Profile. Click the profile icon in the top right corner of your Workday home page and click View Profile. On behalf of: Sally Student 2. Click your name under "Student" to get to your Student Profile if you are a student worker. View Profile SUFFOLK UNIVERSITY 8 ¢ Q sally student Ð 8 PD Location Manager 0 Sally Student Worker Student on Campus Wendy Manager 2023 Biology Office Assistant- FWS Sally Student Actions Student on Campus | Biology Student Supervisory Org (Wendy Manager) | 2023 Biology Office Assistant- FWS $\boxtimes$ 놂 Student Sally Student 88 Summarv Student | Suffolk University = Overview -Job Pav **n Important:** If you are a student worker, Workday defaults to your worker profile. To change the default see Set Default to Student Profile quick guide. Click the name with "student" underneath.

## CREATE AN ACADEMIC PLAN FROM TEMPLATE

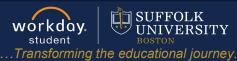

| 3. | From the left-hand navigates select the <b>Academics</b> tab                                        |                                                                                                    |
|----|----------------------------------------------------------------------------------------------------|----------------------------------------------------------------------------------------------------|
|    |                                                                                                    | B Summary                                                                                           |
|    |                                                                                                    | Academics       Image: Student Financials                                                           |
| 4. | Click the <b>Plan</b> sub-tab loc                                                                   | ated across the top of the screen.                                                                  |
|    | a. Select Create                                                                                    | Overview Currer 4 Plan Academic History Academic Progress                                           |
|    | Academic Plan if no plan exists.                                                                    | Update Plan a Create Academic Plan                                                                  |
|    | <ul> <li>b. If you already<br/>have a primary<br/>plan, select</li> <li>Create Alternate</li> </ul> | Primary Plan Name Jane Student (UID ) - History Language and Global Culture/Undergraduate (BA) Plan |
|    |                                                                                                    | Accounted for Academic Requirements 4 Unaccounted for Academic Requirements 15                      |
|    |                                                                                                    | Academic Plan Last Updated 08/09/2023                                                               |
|    | Plan to continue.                                                                                   | View Saved Schedules Create Saved Schedu b Create Alternate Plan                                    |
|    | c. Select Update                                                                                    |                                                                                                    |

Plan to update an existing academic plan.

The academic plan template associated with your primary Program of Study will default. Click OK.

| Program of Study       | * × Management Maj | or BSBA [2] | := |
|------------------------|--------------------|-------------|----|
| Academic Plan Template | × Management Maj   | or BSBA     | := |
|                        |                    |             |    |

- 6. The Academic Plan will populate based on the template to include recommended requirements and courses for the specific Program of Study beginning with your first Academic Year at Suffolk University.
  - **a.** The **Primary Plan Name** defaults to your name, UID, and primary program of study.Update, if desired.
  - b. To add Academic Years, click the Add Year button. If an Academic Year needs to be removed from the plan, click Remove Year. All prior Academic Years can be removed as plans do not need to be made for the past. NOTE: Once a prior year has been removed it cannot be added back into the plan.
  - c. To add additional Academic Periods, click the Add Period button.
  - d. To remove academic periods from the plan, click Remove Period.
  - e. Use the Add Row and Remove Row icons to add or remove rows from the plan.
  - f. Remove existing Academic Requirements and/or Courses by clicking the X.
  - **g.** Add **Academic Requirements** you intend to work toward during the Academic Period by using the drop-down list or by dragging and dropping from the list on the left-hand side of the page.
  - **h.** Select the **Course** you intend to take associated with the Academic Requirement. All courses that could fulfill the Academic Requirement will appear in the drop-down list.
  - i. The Units column indicates the number of credits assigned to the course.
  - **j.** The **Status** column indicates if you are eligible to enroll in the course, are currently enrolled in the course, have already taken and passed the course, or are not eligible to enroll.
    - i. Once the Academic Plan is saved, the most up to date eligibility will populate the **Status** column.

## CREATE AN ACADEMIC PLAN FROM TEMPLATE

UNIVERSITY student .Transforming the educational journey.

workday.

**SUFFOLK** 

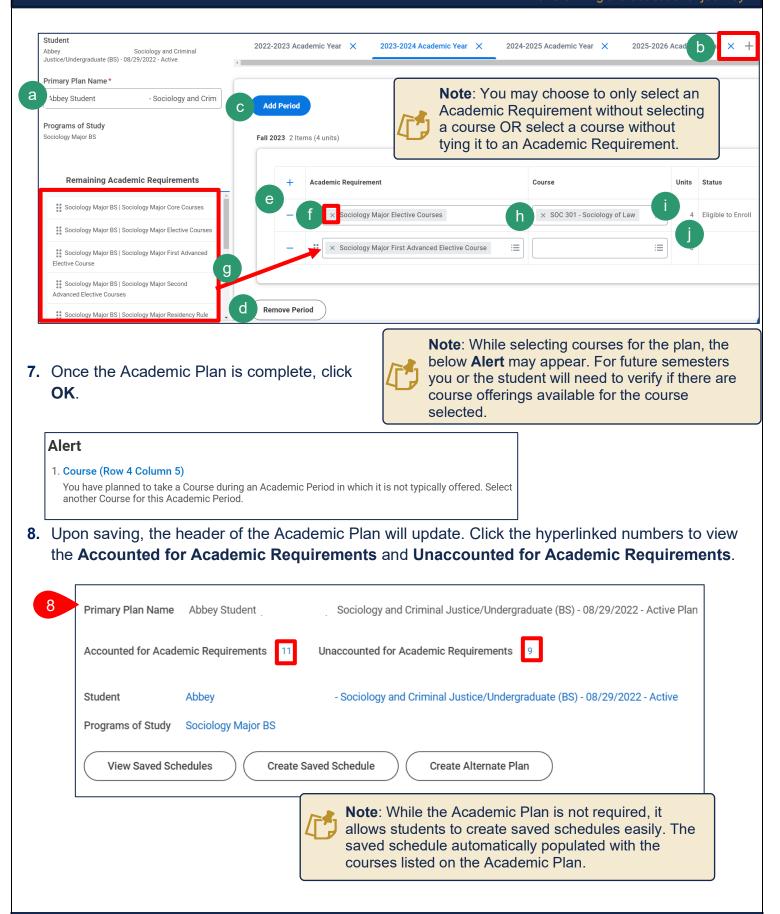